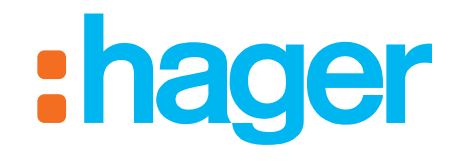

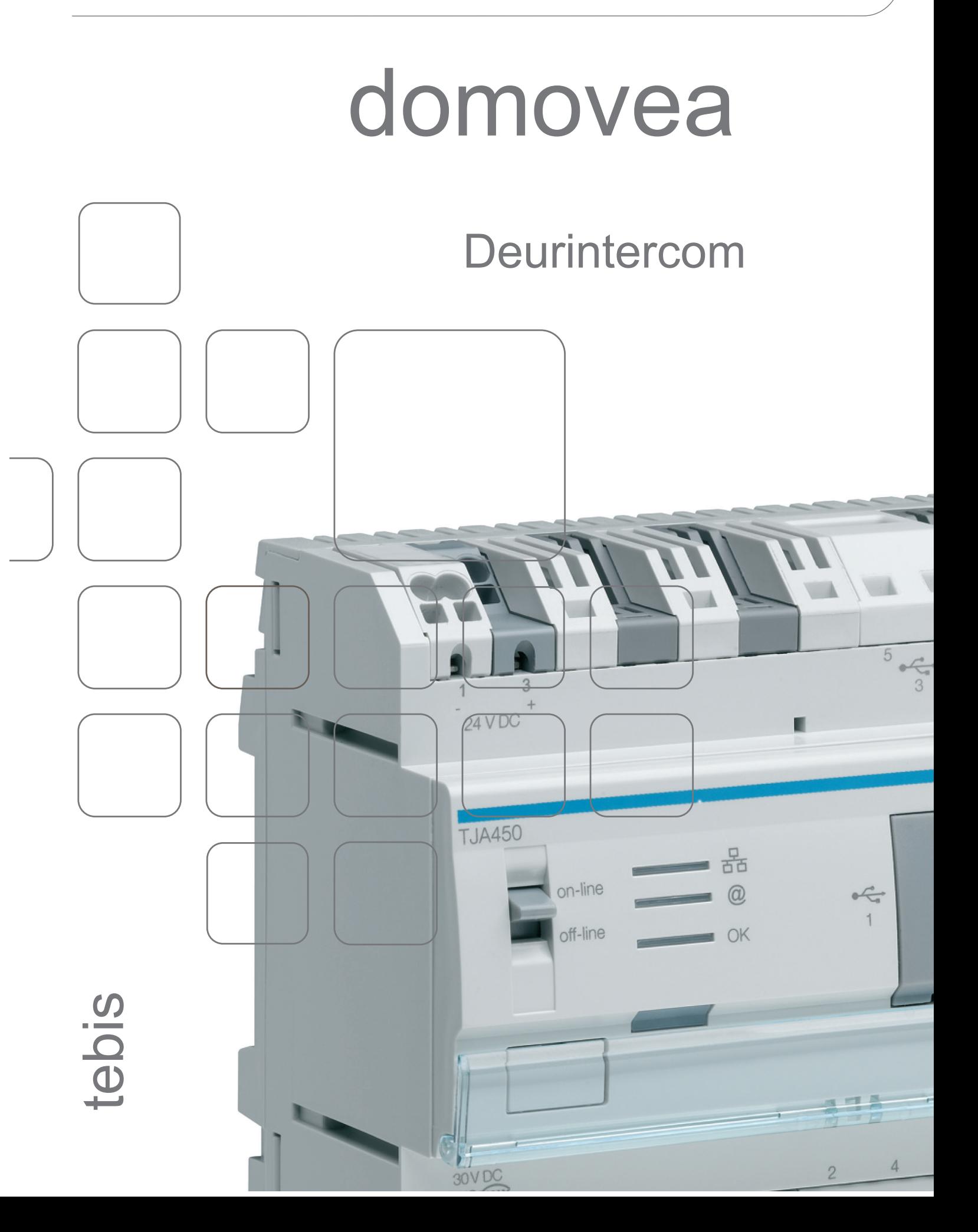

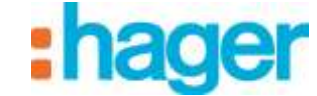

**INHOUD** 

# **INHOUD**

## Pagina

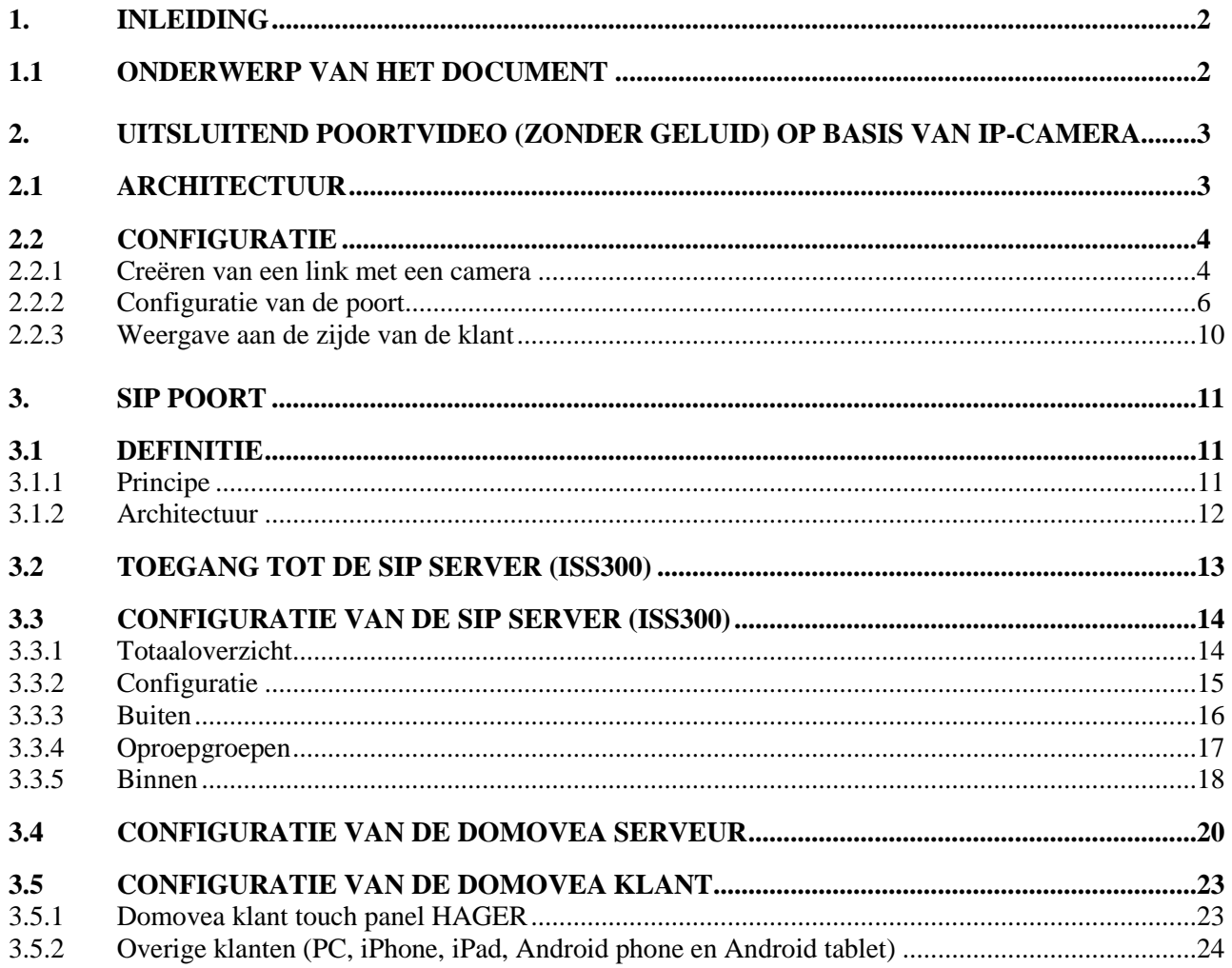

#### INLEIDING

# <span id="page-2-0"></span>**1. INLEIDING**

De domovea intercomfunctie voldoet aan de toenemende wens om woningen te beveiligen. De functie is vooral een middel voor meer comfort en zekerheid.

Hoofdfuncties:

- Oproep poort
- Dialoog in full of half duplex
- Weergave via camera
- Bediening slotplaat
- bediening verlichting

## <span id="page-2-1"></span>**1.1 ONDERWERP VAN HET DOCUMENT**

De in de handleiding opgenomen beschrijvingen zijn bedoeld om de installateur kennis te laten maken met de poortfunctie van het domovea systeem.

De in de handleiding beschreven procedures zijn bedoeld om de installateur kennis te laten maken met de configuratie en het gebruik van de poortfunctie van een domovea installatie.

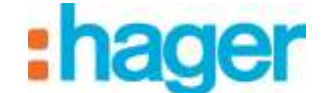

# <span id="page-3-0"></span>**2. UITSLUITEND POORTVIDEO (ZONDER GELUID) OP BASIS VAN IP-CAMERA**

De poortvideo maakt het mogelijk beelden weer te geven van een camera door het activeren van een oproep (beltoon). Als de verbinding is gelegd, is het ook mogelijk een elektrische slotplaat te bedienen om de poort te openen en de verlichting te bedienen.

# <span id="page-3-1"></span>**2.1 ARCHITECTUUR**

Het schema hieronder is een synthese van de globale architectuur van de poortvideo functie van het domovea systeem:

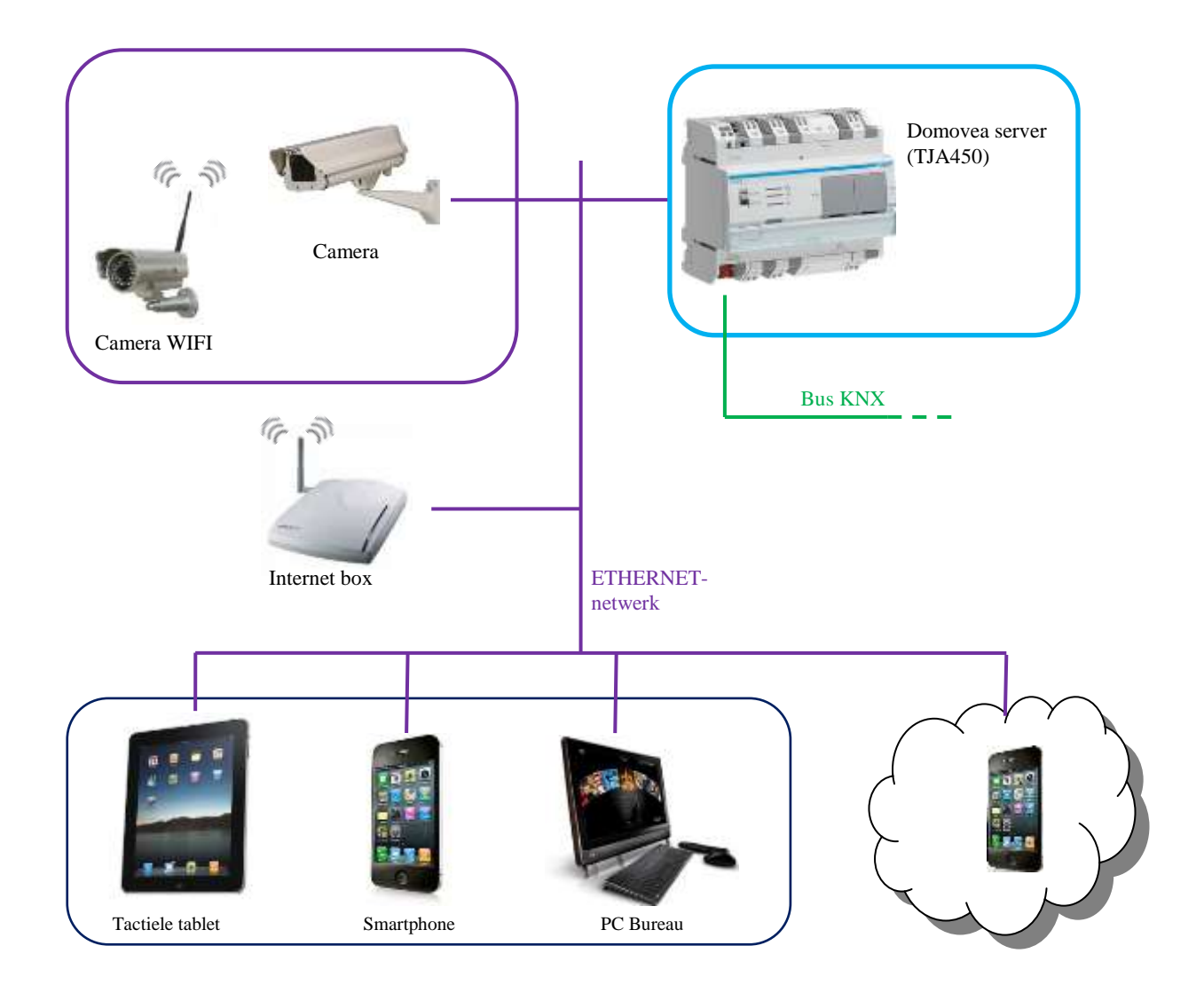

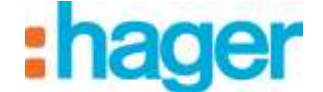

## <span id="page-4-0"></span>**2.2 CONFIGURATIE**

In de domovea configuratie moet de te gebruiken camera als poort worden aangegeven. Deze camera is niet noodzakelijkerwijs toegewezen aan de poort, maar beschikt over extra functies voor het melden van een oproep n bediening van de slotplaat.

### <span id="page-4-1"></span>**2.2.1 CREËREN VAN EEN LINK MET EEN CAMERA**

Om een link met een camera en de domovea installatie te maken:

- Kies **camera's** (1) in de lijst met links,
- Klik op **Toevoegen** (2) in de menubalk en kies het merk en model van de camera,

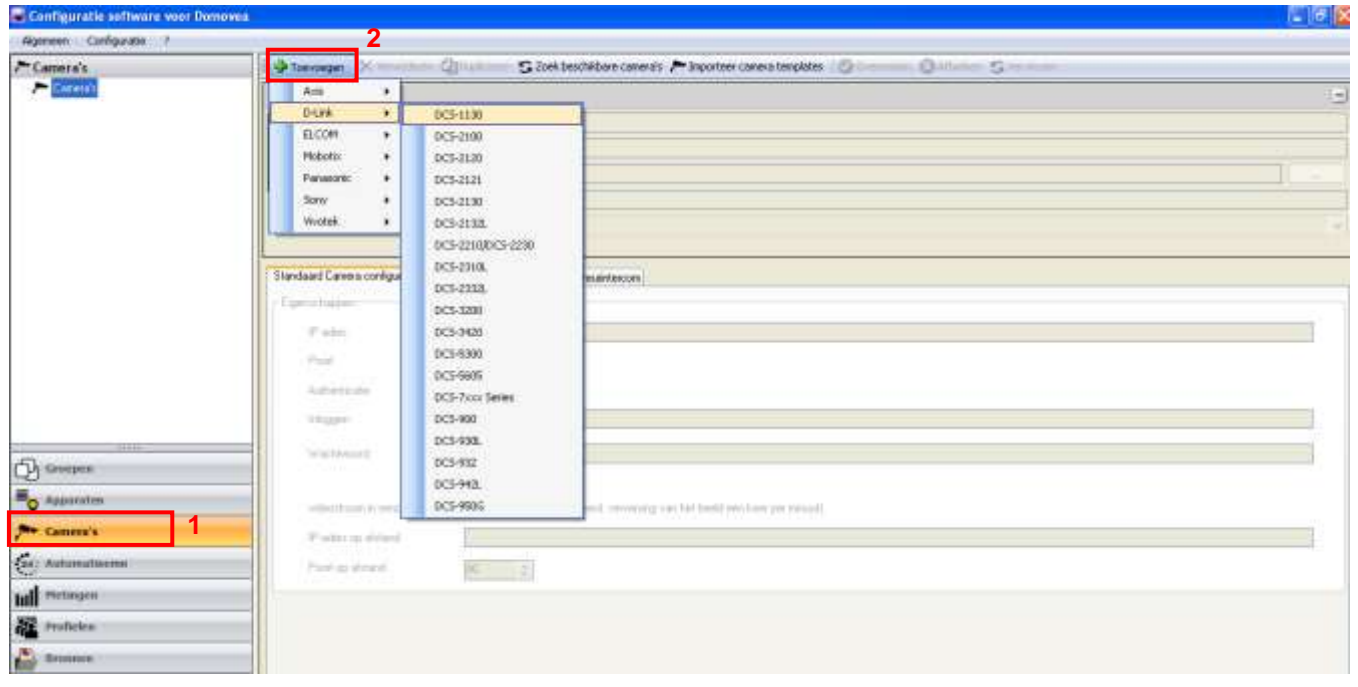

- Vul de volgende velden in in het venster eigenschappen:
	- *Naam (3)*: Hiermee kunt u de camera een naam geven.
	- *Beschrijving (4)*: Hiermee kunt u de camera nauwkeurig beschrijven.
	- *Publiceren (5)*: Er zijn drie zichtbaarheidsopties beschikbaar:

*Openbaar*: Hiermee is toegang mogelijk tot de camera met de klant domovea en via het portaal www.domovea.com.

*Besloten*: Hiermee is alleen toegang mogelijk tot de camera met de klant domovea

*Nooit*: Hiermee is geen toegang mogelijk tot de camera noch met de klant domovea, noch via het portaal www.domovea.com.

 *Icoon (6):* Hiermee kan het icoon gepersonaliseerd worden. Klik op het icoon , dubbelklik vervolgens op het gewenste icoon in de lijst met iconen.

Datum: 19-3-2016 6T 8213-06b DEURINTERCOM UITSLUITEND POORTVIDEO

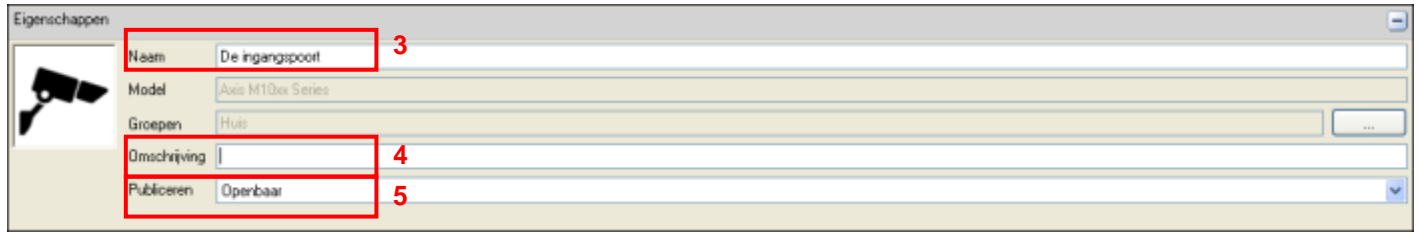

In de tab Configuratie van de camera:

#### o **In lokale modus** (in uw lokale netwerk)

LET OP: de camera moet bevoegd zijn op het netwerk en de poorten moeten geopend zijn.

- Voer het IP-adres van de camera in (7),
- Voer de poort (8) die door de camera wordt gebruikt in,
- Vink het vakje **Authentificatie** (9) aan indien authentificatie is vereist, en voer de **Inloggen** voor login (10) en het **wachtwoord** (11) van de camera in,
- Klik op "Appliquer" (Toepassen) om de wijzigingen te valideren.

Er zijn twee extra tabs beschikbaar om meer geavanceerde instellingen van de camera uit te voeren:

- **Geavanceerde configuratie van het beeld:** Hiermee kunnen meer geavanceerde afstellingen van het beeld worden uitgevoerd zoals de kwaliteit, de compressie, de fluïditeit, enz.
- **Poort**: Hiermee kan een apparaat dat de inschakeling van de camera triggered worden geassocieerd.

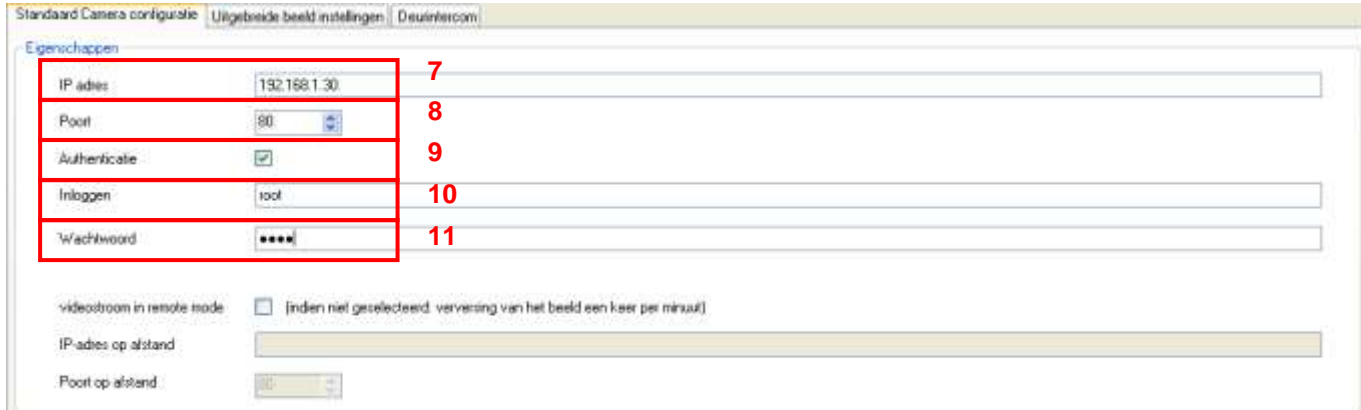

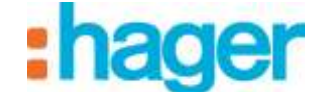

#### <span id="page-6-0"></span>**2.2.2 CONFIGURATIE VAN DE POORT**

Voordat de poort wordt geconfigureerd, moeten 3 types apparaten worden aangegeven voor deze functie:

- **Binaire invoer**: Apparaat waarmee de poort kan worden opgeroepen (beltoon)
- **Impuls**: Apparaat waarmee de bediening van de slotplaat mogelijk is voor opening van de ingangspoort.
- **Licht**: Apparaat waarmee de verlichting voor de poort kan worden in- en uitgeschakeld, indien nodig.

Onder de tab Poort:

- Klik op **Deurintercom inschakelen** (1).

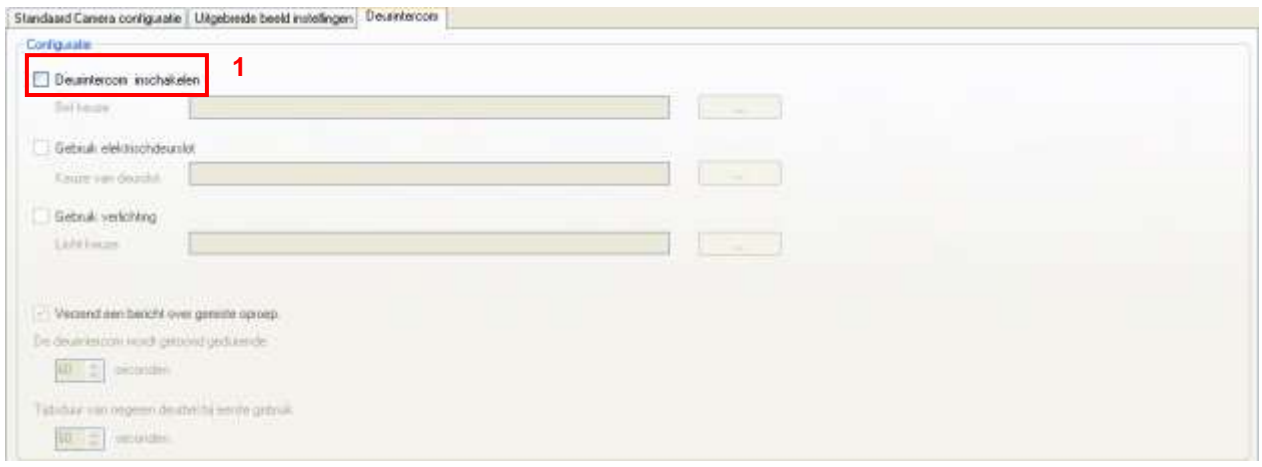

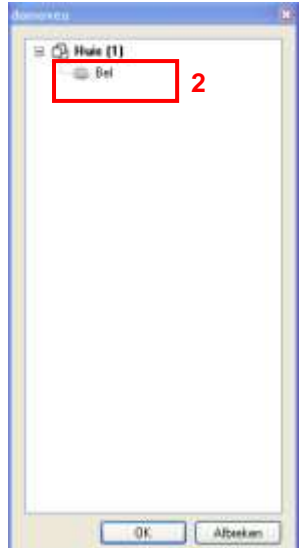

- Kies het apparaat (2) dat overeenkomt met de beltoon.

Opm: de weergegeven apparatenlijst komt alleen overeen met de apparaten van het type **Binaire ingang**.

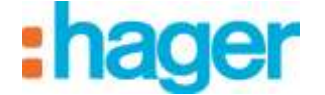

- Klik op **Gebruik elektrischdeurslot** (3) om de slotplaat te kiezen die bij de ingangspoort hoort.

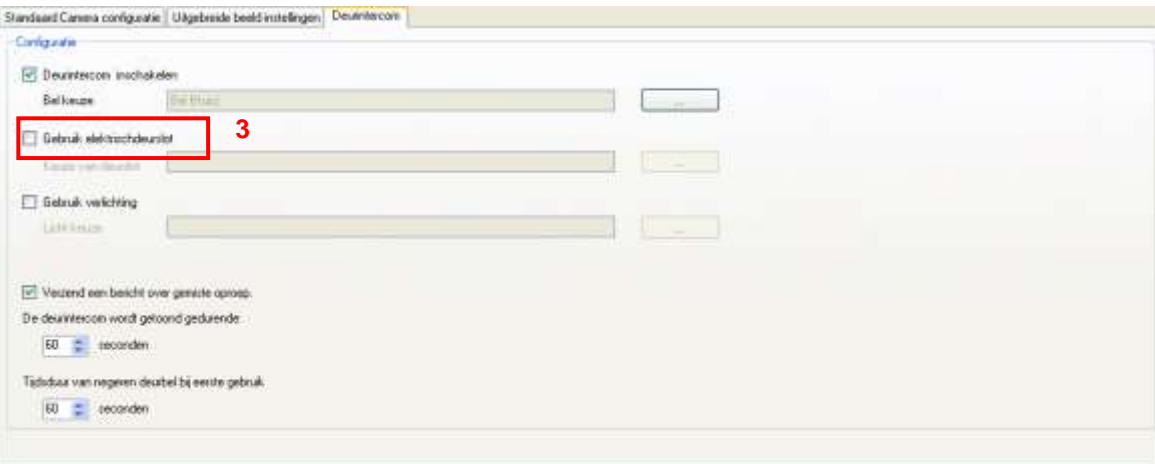

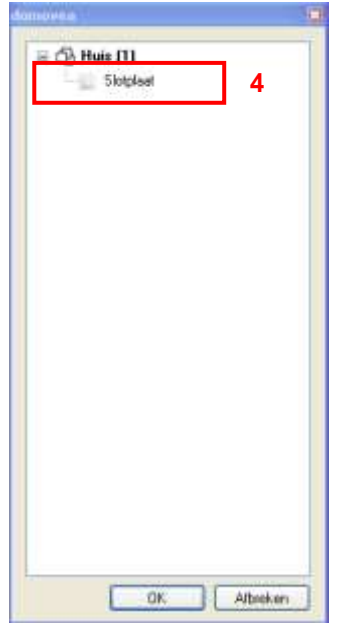

- Kies het apparaat (4) dat bij de slotplaat van de ingangspoort hoort.

Opm: de weergegeven apparatenlijst komt alleen overeen met de apparaten van het type **Impuls**.

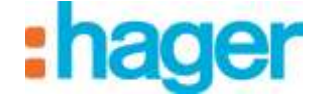

- Klik op **een Verlichting gebruiken** (5) om de verlichting te kiezen die bij de ingangspoort hoort.

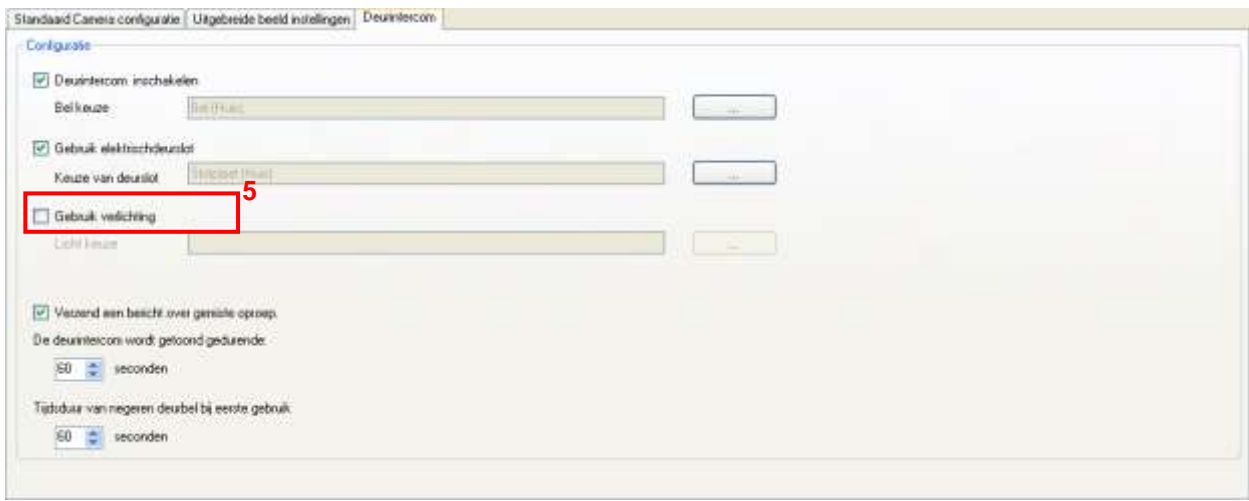

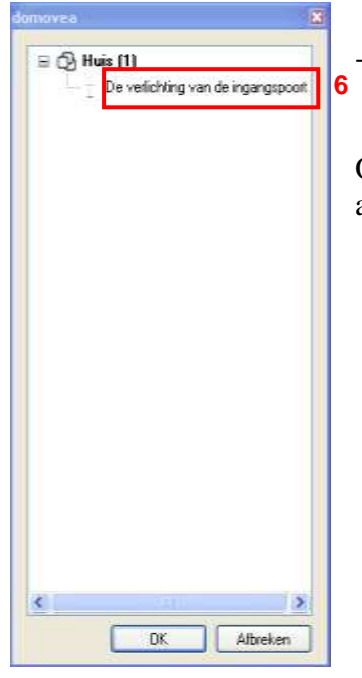

- Kies het apparaat (6) dat bij de verlichting van de ingangspoort hoort.

Opm: de weergegeven apparatenlijst komt alleen overeen met de apparaten van het type **Verlichting** of **Dimmer.**

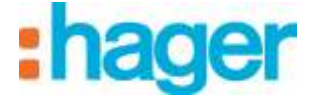

De videopoort is nu operationeel.

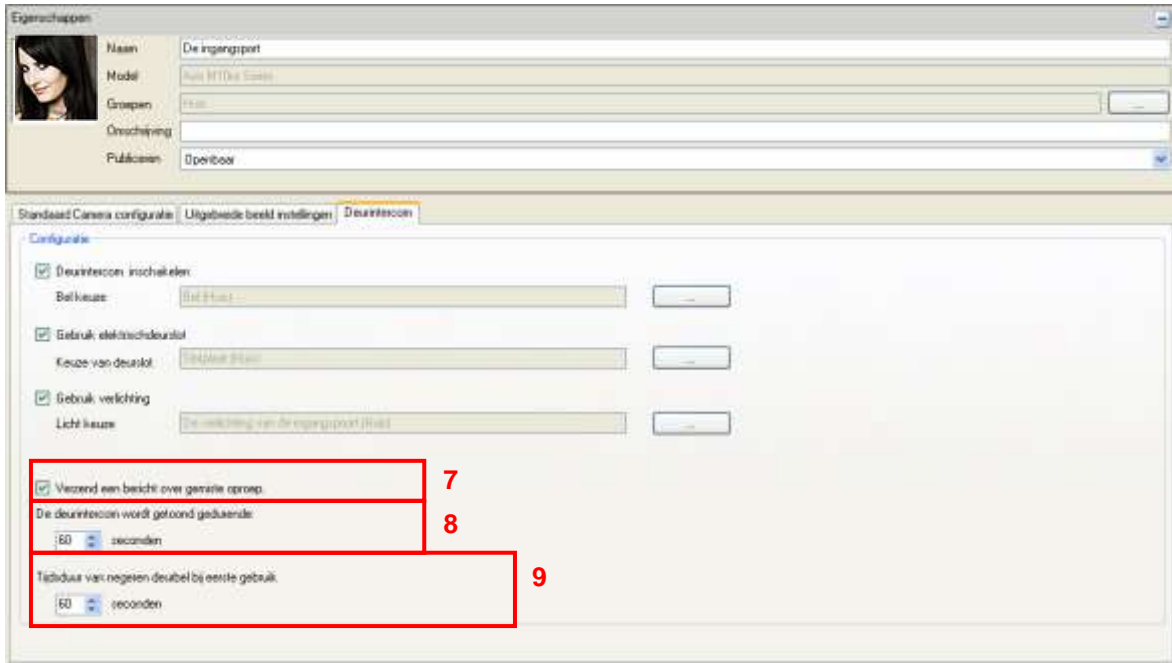

Optioneel is het mogelijk bepaalde instellingen te configureren voor het functioneren van de videopoort.

#### - **Verzend een bericht over gemiste oproepen** (7):

In geval een oproep wordt gemist, kan de oproep in de berichten worden opgeslagen.

#### - **De deurintercom wordt getoond gedurende** (8):

Het oproepbericht worden gedurende een instelbare duur weergegeven op het scherm. Als er niet op de oproep wordt gereageerd binnen deze duur, sluit het oproepvenster automatisch.

#### - **Tijdsduur van negeren deurbel bij eerste gebruik** (9):

Om dubbele oproepberichten te voorkomen is het mogelijk een tijdsduur in te stellen die de beltoon na een eerste druk op de knop verhinderd.

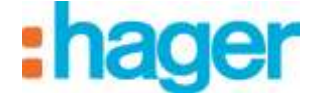

### <span id="page-10-0"></span>**2.2.3 WEERGAVE AAN DE ZIJDE VAN DE KLANT**

Bij het drukken op de bel bij de ingang, verschijnt een venster in de klanten domovea.

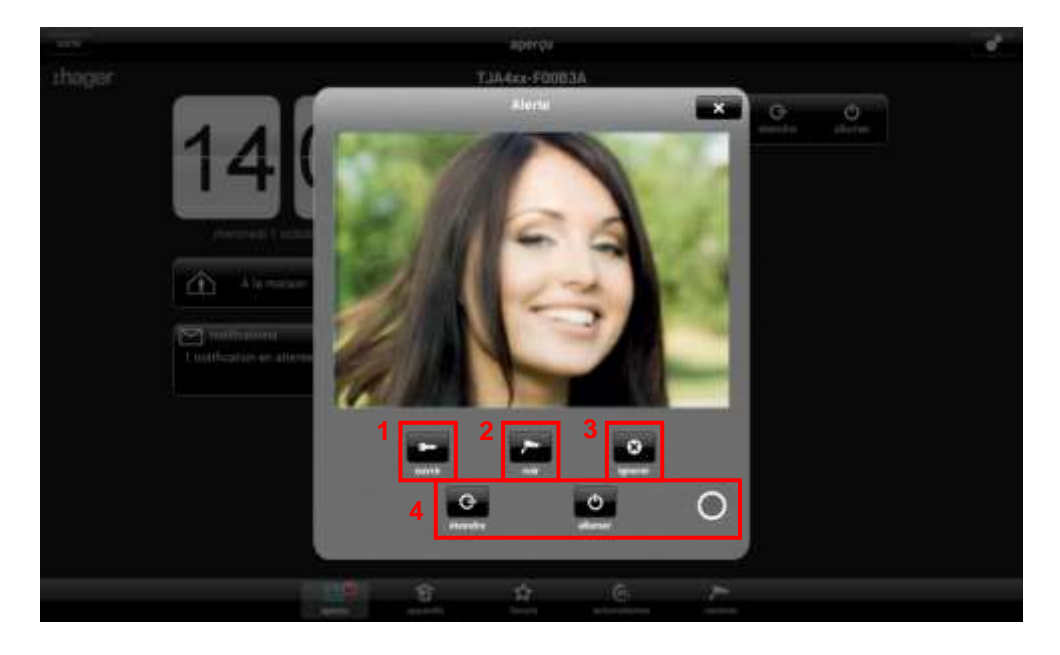

Er zijn meerdere keuzemogelijkheden:

- Openen van de deur voor de slotplaat te activeren (1)
- Openen van de cameraweergave om het beeld te vergroten (2)
- De oproep negeren (3)
- Bedienen van de verlichting bij de ingang (4)

Als een oproep gemist is, kan een bericht met tijdsvermelding in de berichten worden opgeslagen.

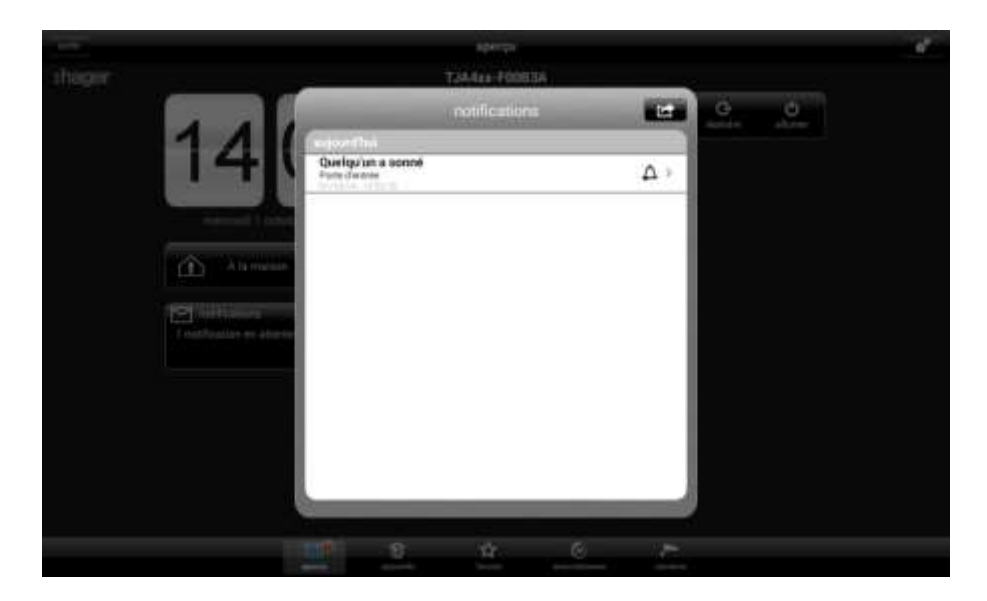

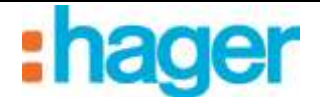

# <span id="page-11-0"></span>**3. SIP POORT**

## <span id="page-11-1"></span>**3.1 DEFINITIE**

De SIP poort intercom maakt het mogelijk om naast het beeld van een camera ook audiocommunicatie tussen de externe straatunit en de domovea klant in werking te stellen. Als de verbinding is gelegd, is het ook mogelijk een elektrische slotplaat en de verlichting bij de ingangspoort te bedienen.

### <span id="page-11-2"></span>**3.1.1 PRINCIPE**

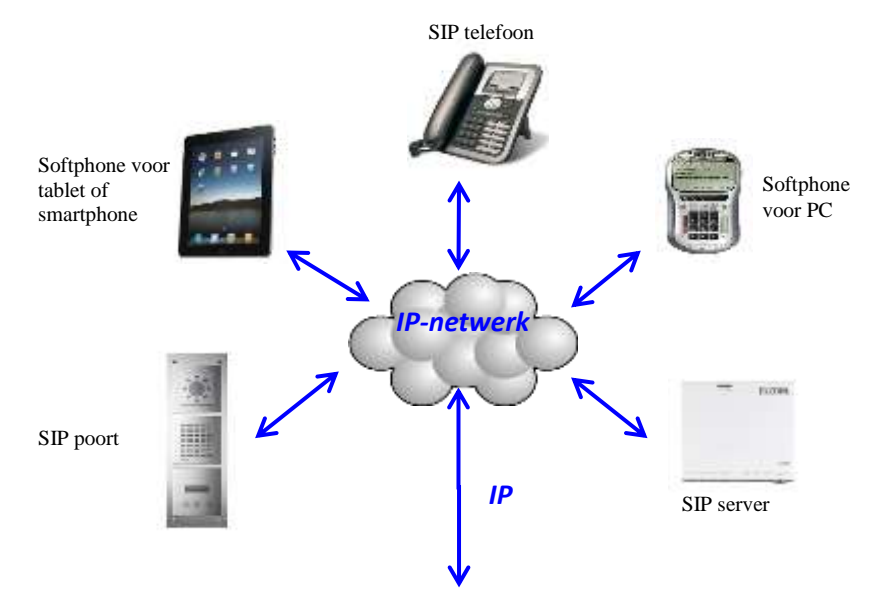

Een SIP-architectuur bestaat uit:

- Een SIP-server voor het beheer van oproepen en de verbinding tussen posten. Deze is belast met de authentificatie en de lokalisatie van de verschillende deelnemers.

- De SIP-posten die elke een OP-adres en een SIP-nummer hebben voor het beheer en herkenning van de posten.

Opm.: De SIP-posten kunnen verschillende vormen hebben. Er zijn fysieke posten, zoals telefoons of intercoms die bestemd zijn voor deze functie en virtuele posten in de vorm van een programma (softphone) die op PC, tablet of smartphone functioneren.

### <span id="page-12-0"></span>**3.1.2 ARCHITECTUUR**

Het schema hieronder is een synthese van de globale architectuur van de SIP-poort functie van het domovea systeem:

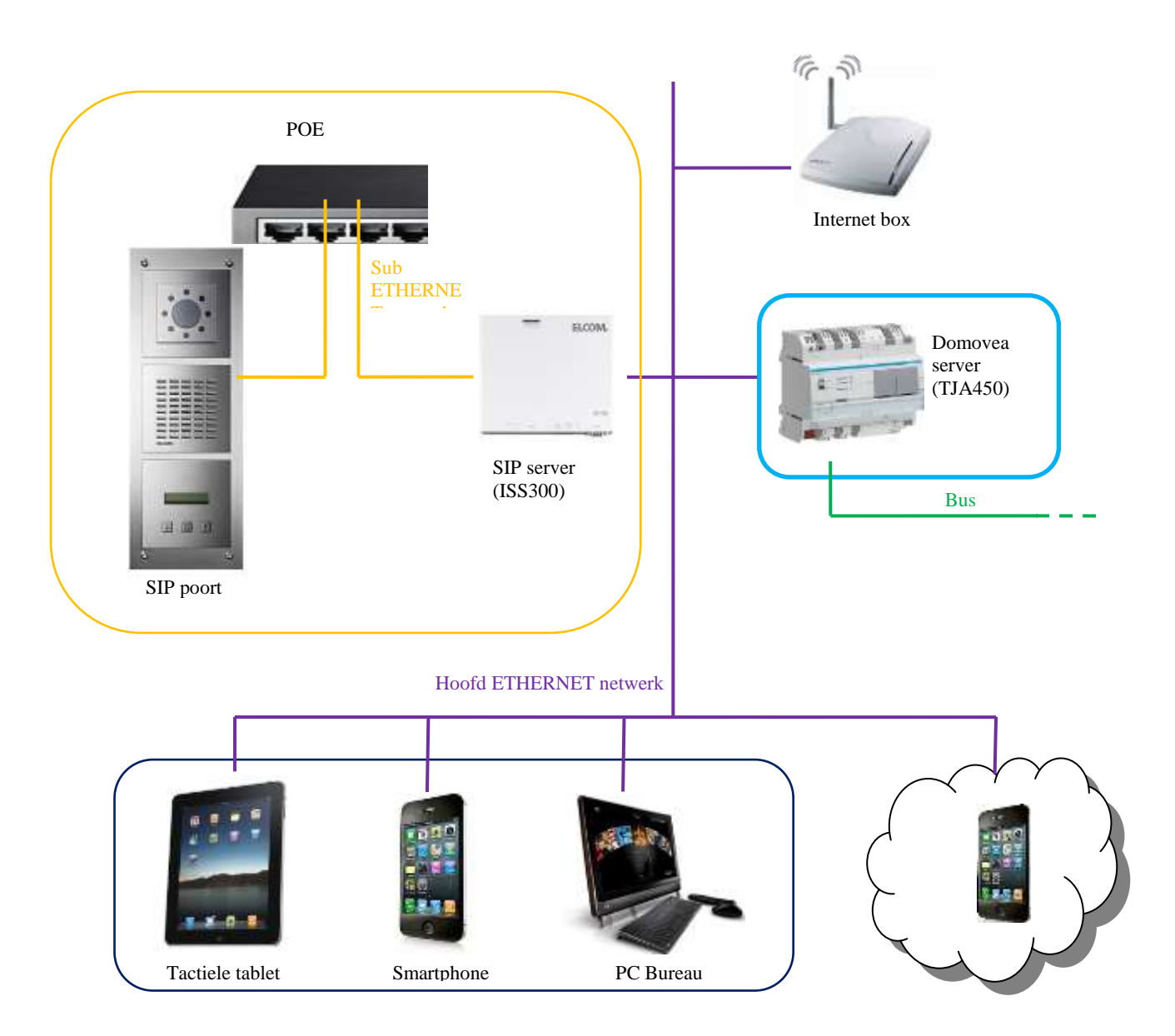

Met de SIP server kunnen oproepen van de poort beheerd worden en kan een subnetwerk voor de intercom gecreëerd worden. Deze architectuur scheidt het hoofdnetwerk van het huis van het externe netwerk.

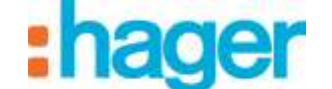

## <span id="page-13-0"></span>**3.2 TOEGANG TOT DE SIP SERVER (ISS300)**

Bij het inwerking stellen van het systeem worden de IP-adressen automatisch toegekend (DHCP). Om toegang te krijgen tot de configuratiepagina van de SIP server, start u de WINDOWS netwerk explorer.

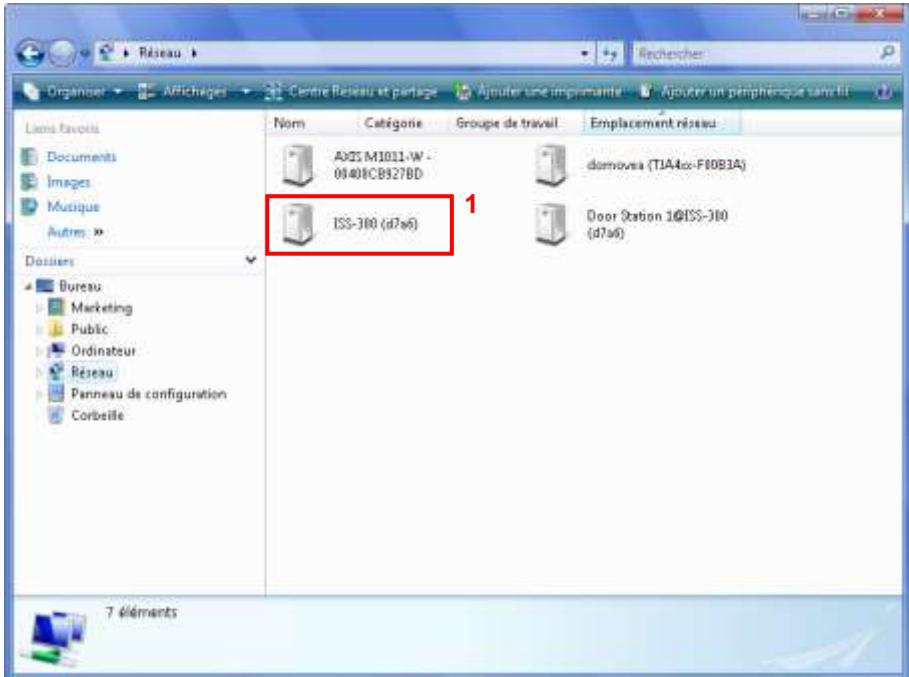

- Klik op het icoon **ISS-300** (1) om de WEB browser te starten op de serverpagina.

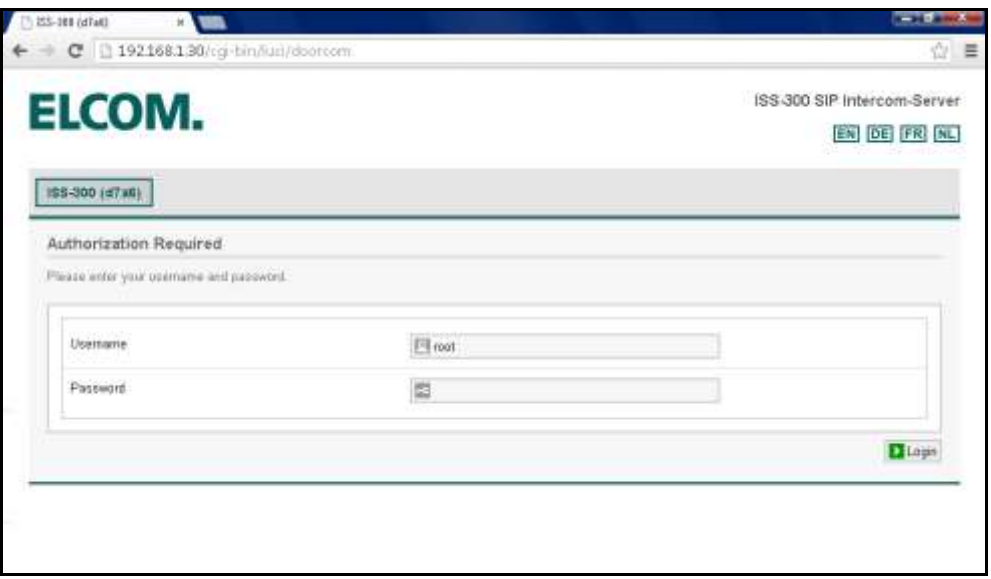

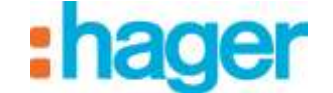

# <span id="page-14-0"></span>**3.3 CONFIGURATIE VAN DE SIP SERVER (ISS300)**

Voor het instellen van de SIP server:

- Voer de gebruikersnaam (standaard: root) en het wachtwoord (standaard: 1234) in.

## <span id="page-14-1"></span>**3.3.1 TOTAALOVERZICHT**

Er verschijnt een venster met de verschillende aangegeven posten door het binnen- en buitendeel.

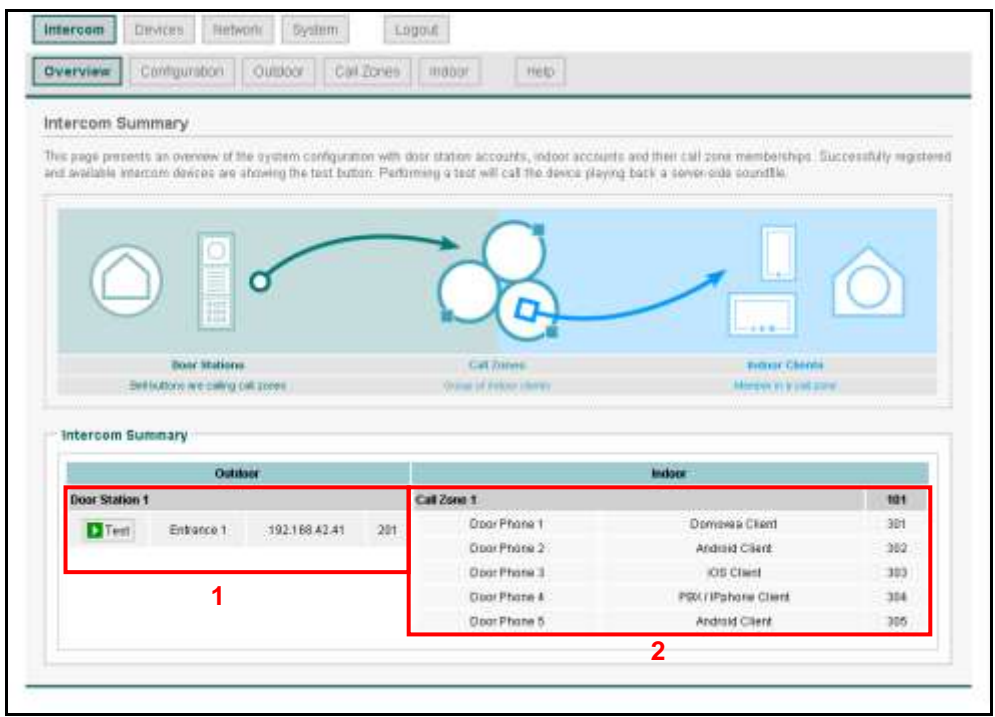

Het buitendeel (1) geeft de lijst van poorten aan die op de server zijn aangegeven met:

- De naam van de poort
- Het IP-adres van de poort
- De SIp account van de poort

Het binnendeel (2) geeft de lijst van klantenposten en verschillende oproepgroepen aan die op de server zijn aangegeven met:

- De naam van de post
- Het type klantenpost
- De SIP account van de post

De oproepgroep bepaalt de posten die toegang mogen hebben of die moeten bellen bij een oproep van de poort. De eerste post die opneemt, zorgt voor stopzetting van de beltoon op de andere posten.

Opm.: De **Test** knop vooraan de regel van elke post betekent dat de post is aangesloten. Door op de knop te klikken klinkt een bericht op de betreffende post waardoor fysieke herkenning mogelijk is.

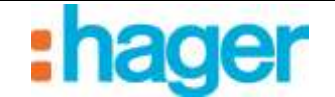

## <span id="page-15-0"></span>**3.3.2 CONFIGURATIE**

Met de tab Configuratie kunt u:

- Het aantal poorten dat ingesteld moet worden op de installatie definiëren (3).
- Het aantal oproepgroepen dat ingesteld moet worden op de installatie definiëren (4)
- Klik op **Genereren** (5) om de ingevoerde instellingen op te slaan.

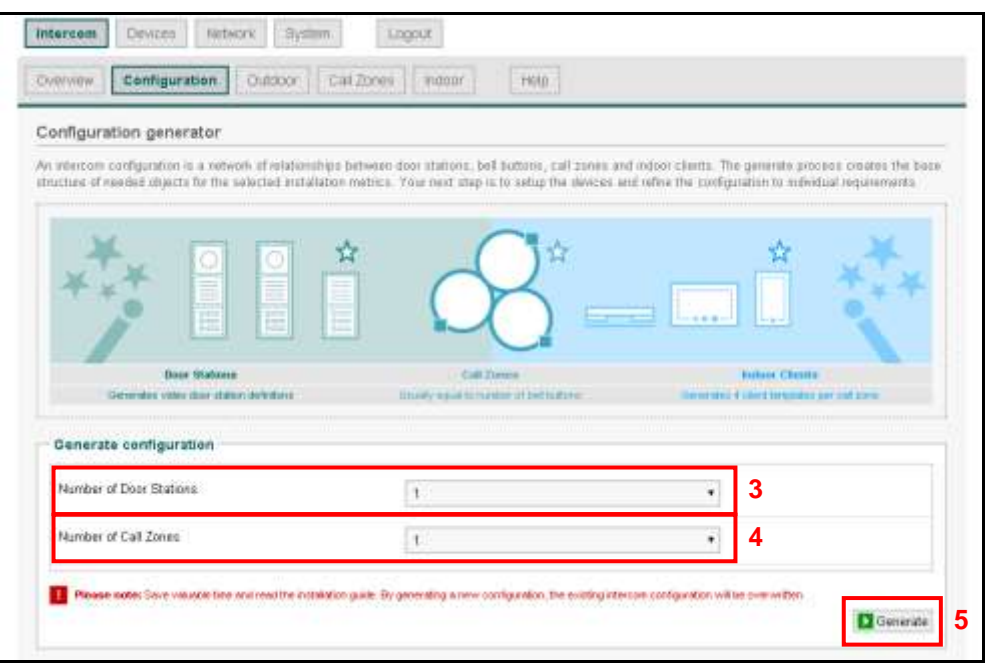

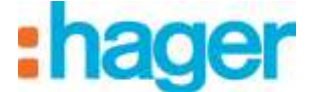

#### <span id="page-16-0"></span>**3.3.3 BUITEN**

Met de tab Buiten kunt u:

- Poortintercoms toevoegen (6).
- Poortintercoms verwijderen (7).
- De instellingen van de poortintercoms wijzigen (8).

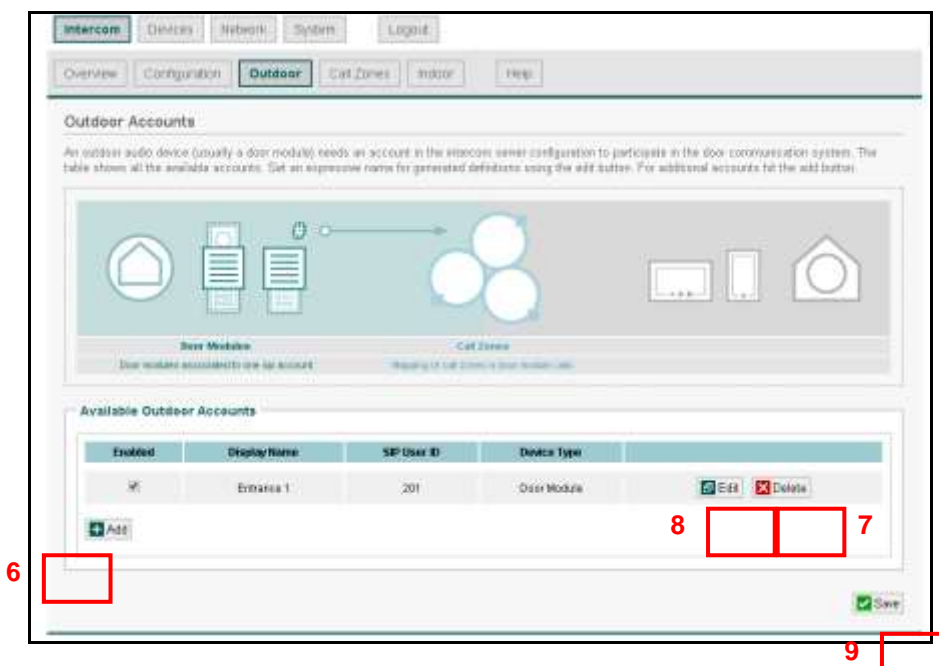

*Bewerken van de instellingen van de poortintercoms*

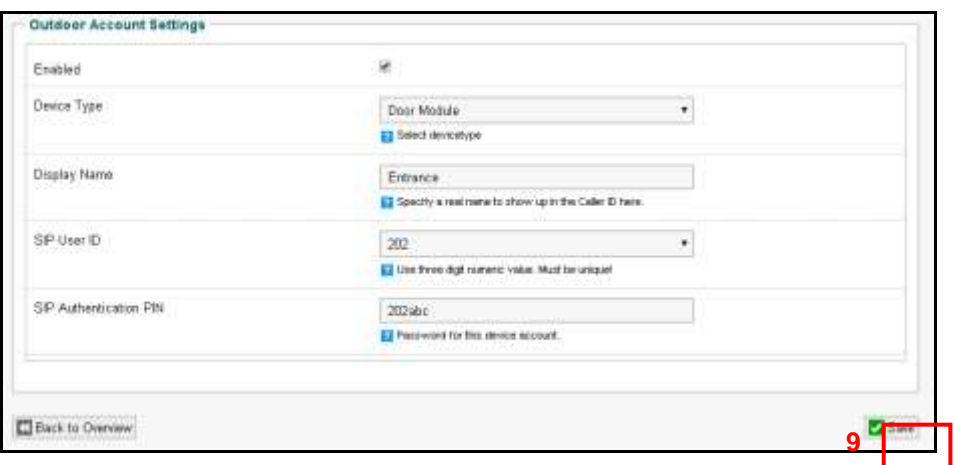

*Geactiveerd*: Hiermee kan de poortintercom geactiveerd worden.

*Apparaattype*: Hiermee kan het type gebruikte intercom gedefinieerd worden.

*Weergavenaam:* Hiermee kan de naam van de intercom afhankelijk van de installatieplaats gedefinieerd worden (Bijvoorbeeld: Ingangspoort).

*SIP gebruiker ID* : Hiermee kan het intercomnummer gedefinieerd worden (Bijvoorbeeld: 202) in.

*SIP authenticatie PIN* : Hiermee kan het wachtwoord van de intercom gedefinieerd worden (bijvoorbeeld: 202abc).

OPM: Aan het einde van de instellingen, klikt u op **OPSLAAN** (9) om de wijzigingen op te slaan.

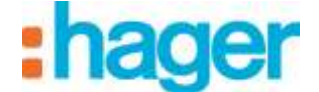

#### <span id="page-17-0"></span>**3.3.4 OPROEPGROEPEN**

Met de tab oproepgroepen kunt u:

- Oproepgroepen toevoegen (10).
- Oproepgroepen verwijderen (11).
- De instellingen van de oproepgroepen wijzigen (12).

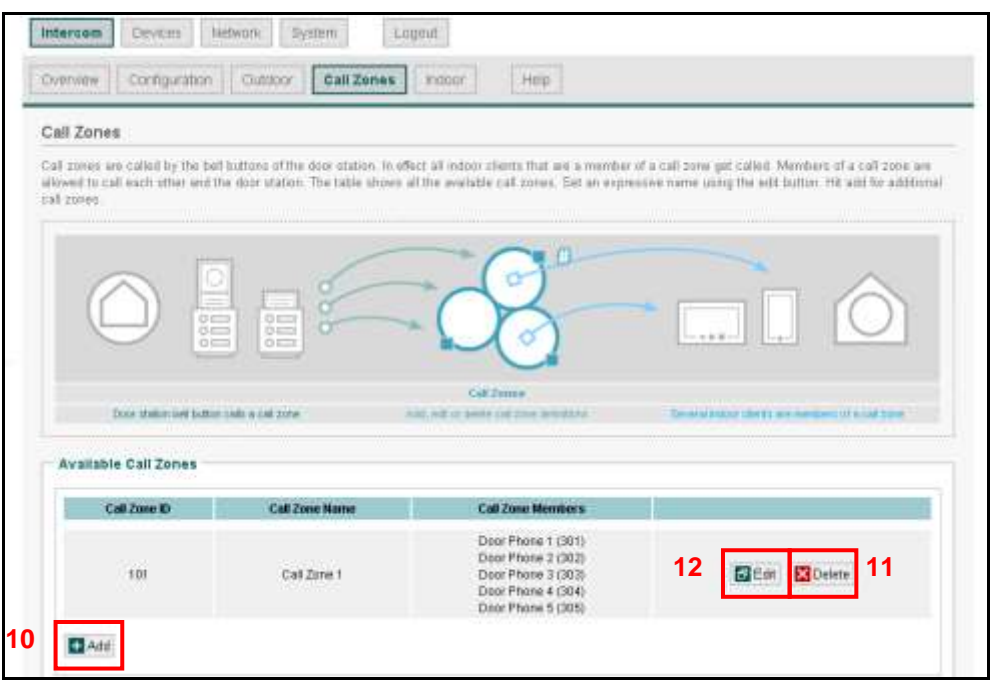

Met de oproepgroep kan het geheel aan binnenposten gedefinieerd worden dat opgeroepen moet worden bij een oproep van de intercom.

*Bewerken van de instellingen van de oproepgroepen*

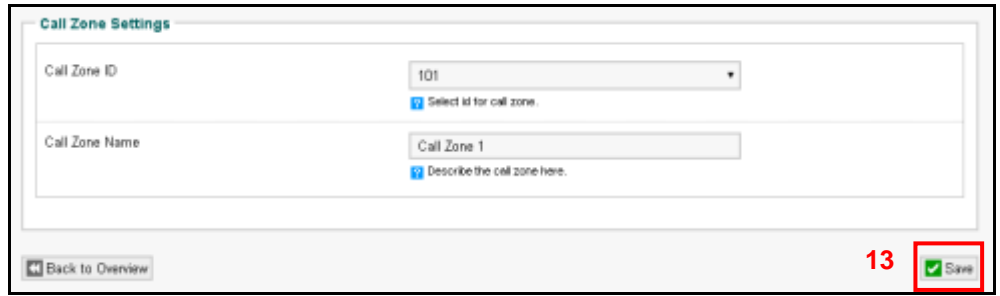

*Oproepzone ID*: Hiermee kan het nummer van de oproepgroep gedefinieerd worden (Bijvoorbeeld: 101).

- *Oproepzone naam:* Hiermee kan de naam van de oproepgroep worden ingevoerd afhankelijk van de personen die geïnformeerd moeten worden over de intercomoproep. (Bijvoorbeeld: algemene groep).
- OPM: Aan het einde van de instellingen, klikt u op **OPSLAAN** (13) om de wijzigingen op te slaan.

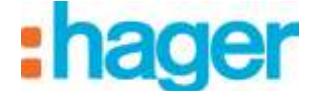

#### <span id="page-18-0"></span>**3.3.5 BINNEN**

Met de tab Binnen kunt u:

- Klantenintercoms toevoegen (14).
- Klantenintercoms verwijderen (15).
- De instellingen van de klantenintercoms wijzigen (16).

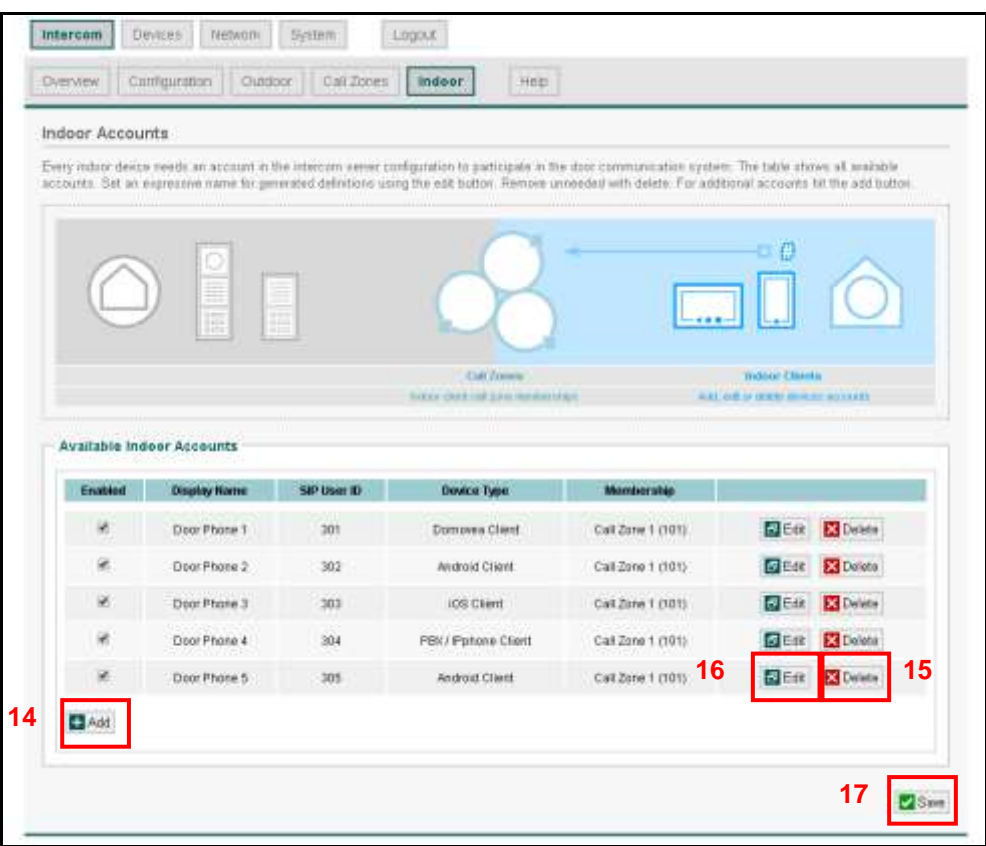

*Bewerken van de instellingen van de klantenintercoms*

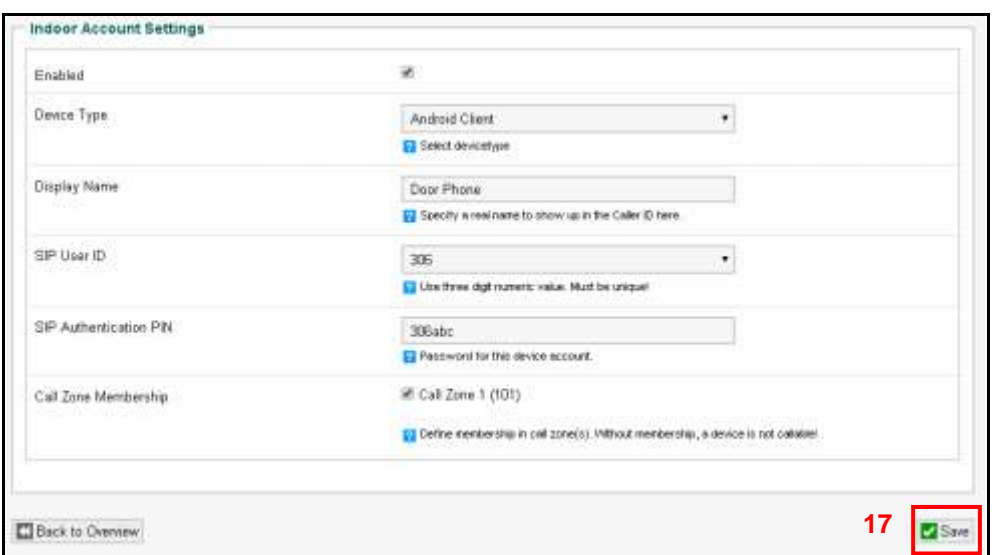

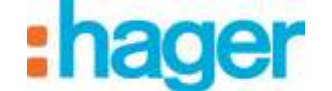

*Geactiveerd*: Hiermee kan de klantenintercom geactiveerd worden.

*Apparaattype*: Hiermee kan het gebruikte type klantenintercom gedefinieerd worden (android klant, IOS klant, Windows klant, domovea klant, PBX/IPhone klant, Custom).

*Weergavenaam*: Hiermee kan de naam van de intercom afhankelijk van de gebruiker van het apparaat gedefinieerd worden (Bijvoorbeeld: Mobiele papa).

*SIP gebruiker ID*: Hiermee kan het intercomnummer van de klant gedefinieerd worden (Bijvoorbeeld: 306).

*SIP authenticatie PIN*: Hiermee kan het wachtwoord van de klantenintercom gedefinieerd worden

(Bijvoorbeeld: 306abc).

*Lidmaatschap oproepzone*: Hiermee kan de oproepgroep van de intercom van de klant gedefinieerd worden

(Bijvoorbeeld: 101).

OPM: Aan het einde van de instellingen, klikt u op **OPSLAAN** (17) om de wijzigingen op te slaan

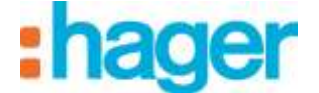

## <span id="page-20-0"></span>**3.4 CONFIGURATIE VAN DE DOMOVEA SERVEUR**

Om de intercom poortvideo intercom toe te voegen:

- Klik op **Camera** (1) in de lijst met tabs,
- Klik op **Uw camera's zoeken** (2) in de menubalk.

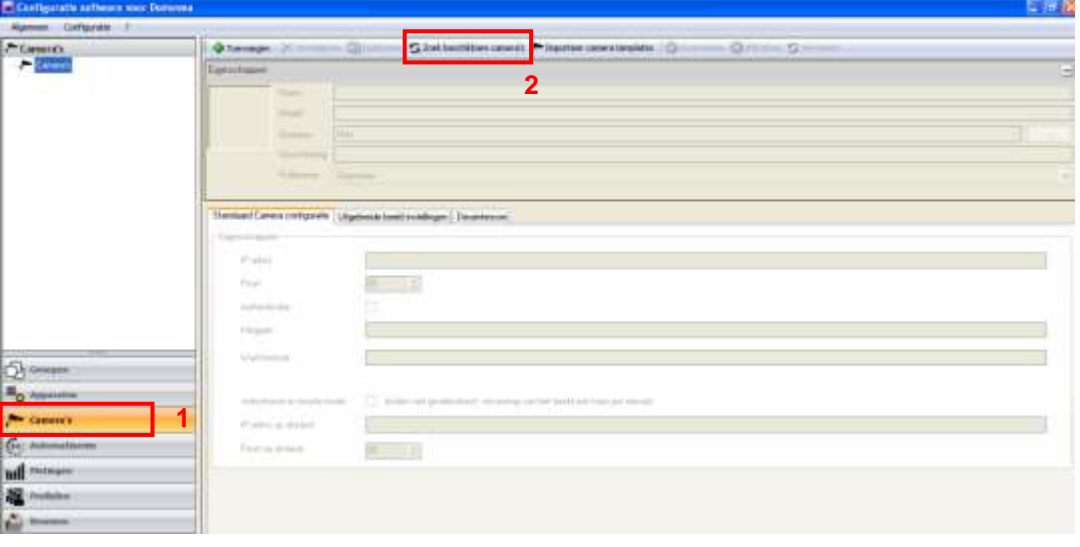

Er verschijnt een venster waarin de beschikbare camera's op het netwerk worden weergegeven.

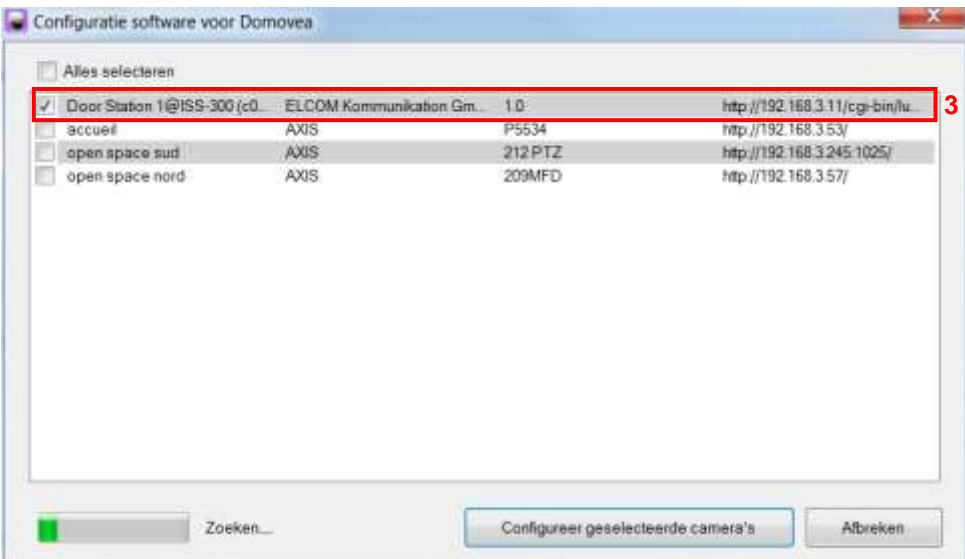

Klik op **Deurstation 1@ISS300** (3) in de lijst.

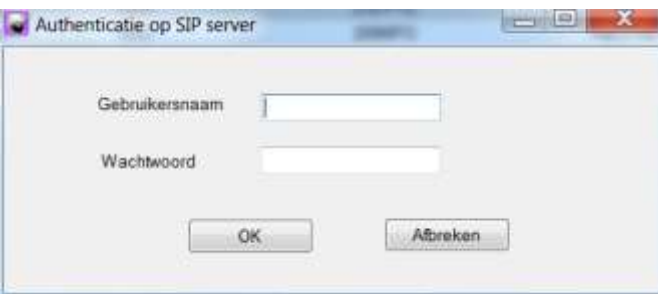

- Voer de gebruikersnaam in (standaard: root) en voer een wachtwoord in (standaard: 1234) van de videopoort.

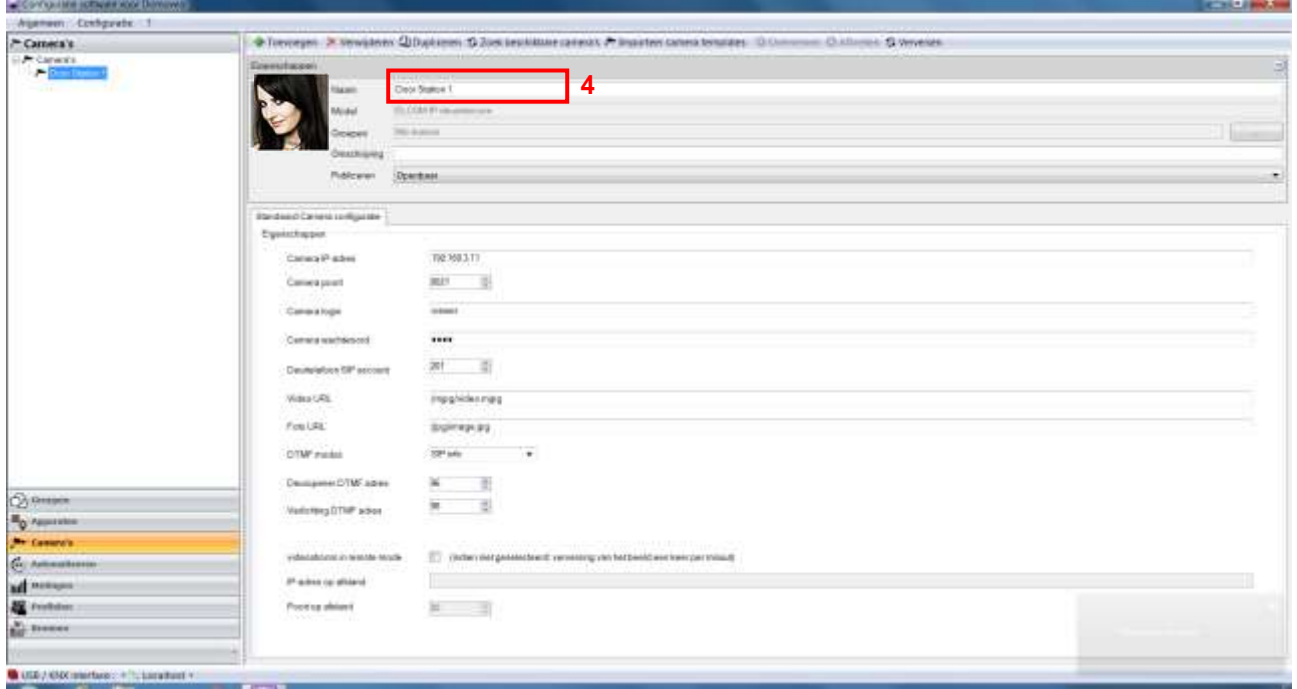

De configuratie haalt automatisch alle instellingen van de videopoort intercom op.

*Detail van de instellingen van de videopoort intercom* 

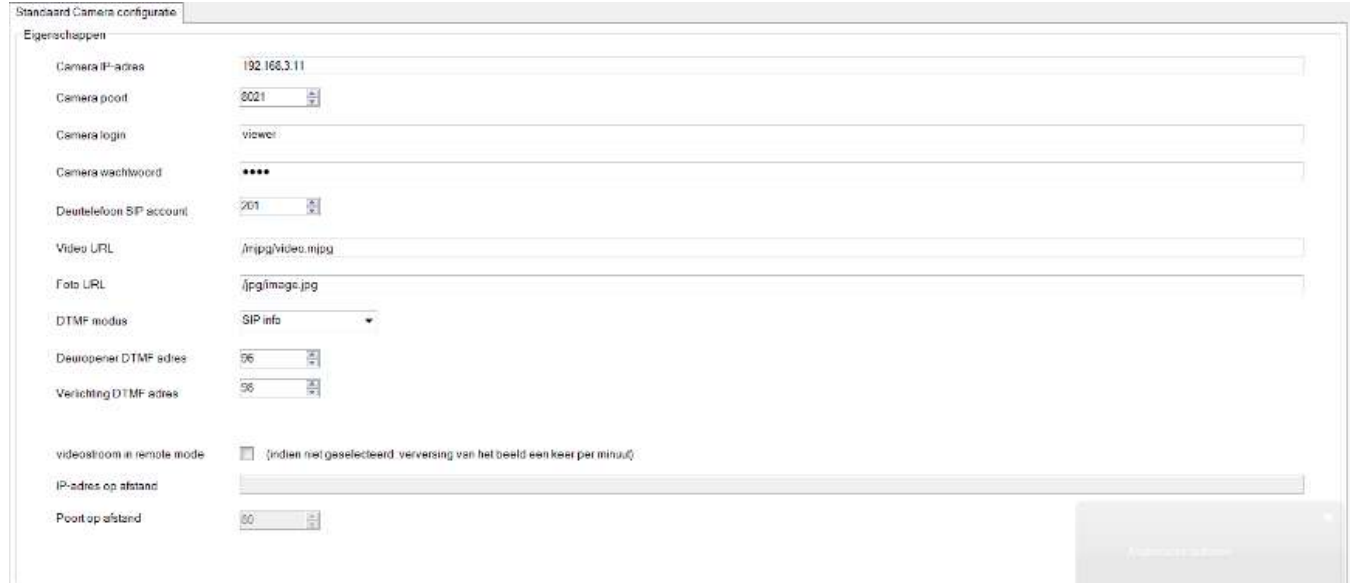

*IP-adres van de camera*: Hiermee kan het IP-adres van de videopoort intercom op het netwerk worden ingevoerd.

*Poort:* Hiermee kan de poort gekozen worden die gebruikt wordt voor het versturen van beelden. *Gebruikersnaam van de camera*: Hiermee kan de gebruikersnaam worden ingevoerd die gebruikt wordt voor de authentificatie van de videopoort intercom.

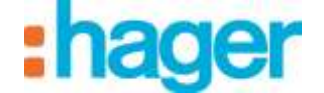

- *Wachtwoord*: Hiermee kan het wachtwoord worden ingevoerd dat gebruikt wordt voor de authentificatie van de videopoort intercom.
- *SIP account van de poort*: Hiermee kan het nummer van de post van de poortvideo intercom gedefinieerd worden.
- *URL van de video*: Hiermee kan het adres van de videoflux gedefinieerd worden.
- *URL van de afbeelding*: Hiermee kan het adres van de afbeeldingenflux gedefinieerd worden.
- *DTMF modus*: Hiermee kan het type DTMF worden gedefinieerd dat gebruikt wordt afhankelijk van dat van de instellingen in de videopoort intercom.
- *DTMF-adres van de slotplaat*: Hiermee kan de frequentie voor activering van de slotplaat gedefinieerd worden.
- *DTMF-adres van de verlichting*: Hiermee kan de frequentie voor de bediening van de verlichting gedefinieerd worden.

#### *Videoflux in distant modus*

Indien dit bakje niet is aangevinkt, zijn de camera's zichtbaar in de distant modus (portaal domovea.com of mobiele applicaties) met een actualiseringpercentage van een beeld per minuut

Indien dit vakje is aangevinkt, kan de gebruiker een videoflux bekijken vanaf mobiele applicaties (maar niet vanaf het portaal domovea.com)

LET OP: de camera moet bevoegd zijn tot communicatie met internet en de gebruikte poorten moeten doorgeleid zijn.

- Het distant IP-adres van de camera invoeren,
- De distant poort van de camera invoeren.

OPM: In distant modus is alleen de camera beschikbaar (geen audio).

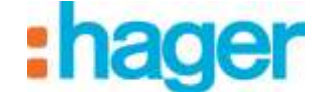

## <span id="page-23-0"></span>**3.5 CONFIGURATIE VAN DE DOMOVEA KLANT**

Voor de domovea klant zijn er twee types softwareprogramma's beschikbaar afhankelijk van het gebruiksplatform:

- DOMOVEA programma uitsluitend voor Hager tactiele schermen onder het explorer systemen Android en Windows (verwijzing: WDI070, WDI100, WDI101 en WDI161): De poortfunctie is direct geïntegreerd in de domovea interface.
- Het ELCOM programma voor PC, iPhone, iPad, Android phone en Android tablet: De poortfunctie wordt verzorgd door het ELCOM programma dat gedownload kan worden op Apple store of Paly store voor Android.

#### <span id="page-23-1"></span>**3.5.1 DOMOVEA KLANT TOUCH PANEL HAGER**

In de applicatie domovea klant kiest u de SIP account die gebruikt moet worden en het bijbehorende wachtwoord om in te loggen op de poortintercom.

Opm.: Een SIP-account moet worden gebruikt op slechts één domovea client.

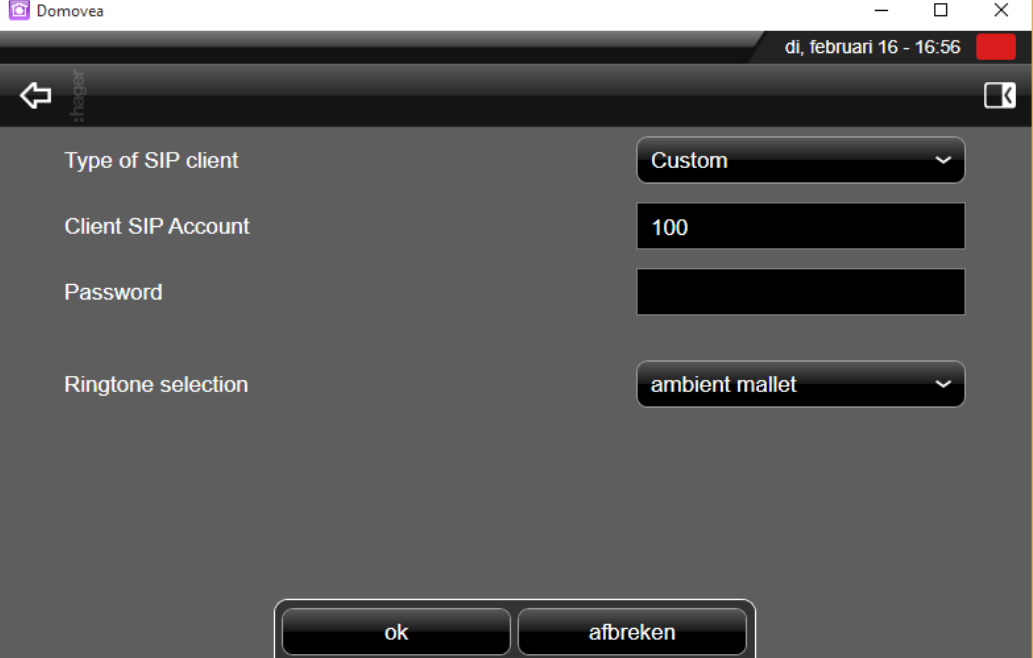

DEURINTERCOM

SIP POORT

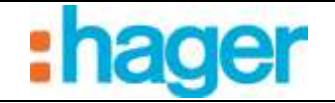

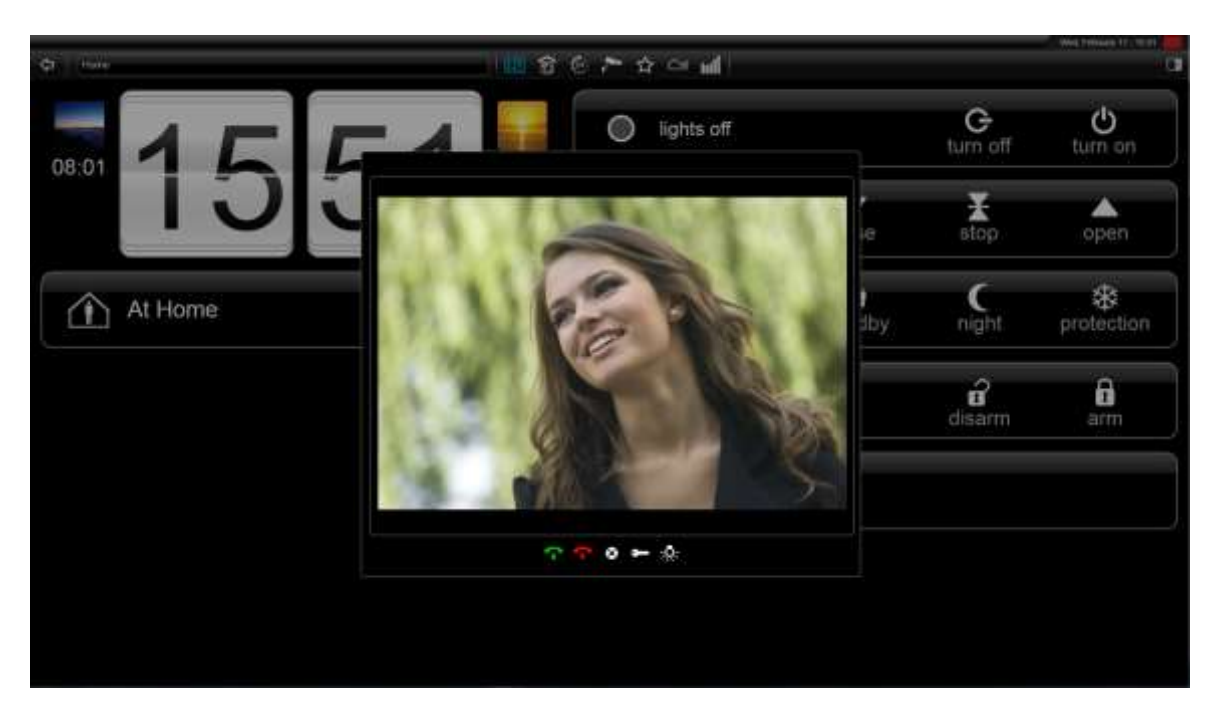

#### <span id="page-24-0"></span>**3.5.2 OVERIGE KLANTEN (PC, IPHONE, IPAD, ANDROID PHONE EN ANDROID TABLET)**

Voor het gebruik van de poortintercom op IOS of Android moet de applicatie klant ELCOM worden gedownload op Apple store of Play Store.

- Downloaden en installeren van de applicatie VIDEOFON ELCOM.

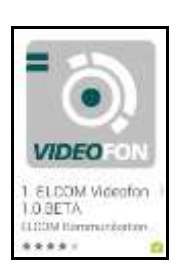

- De applicatie starten
- Ga naar de rubriek **Instellingen**

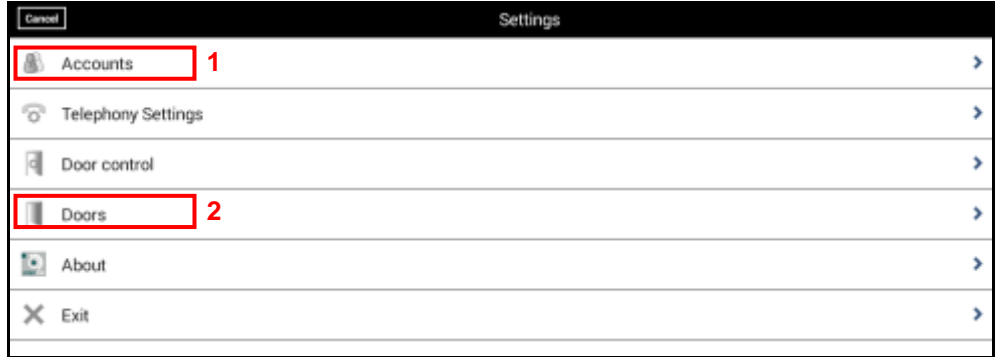

Om te functioneren met de poortintercom moet u de SIP server aangeven in de applicatie en het nummer van de oproepende poortintercom instellen.

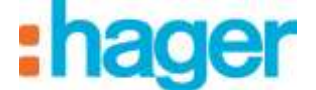

Voor het aangeven van de SIP server:

- Klik op **Accounts** (1)

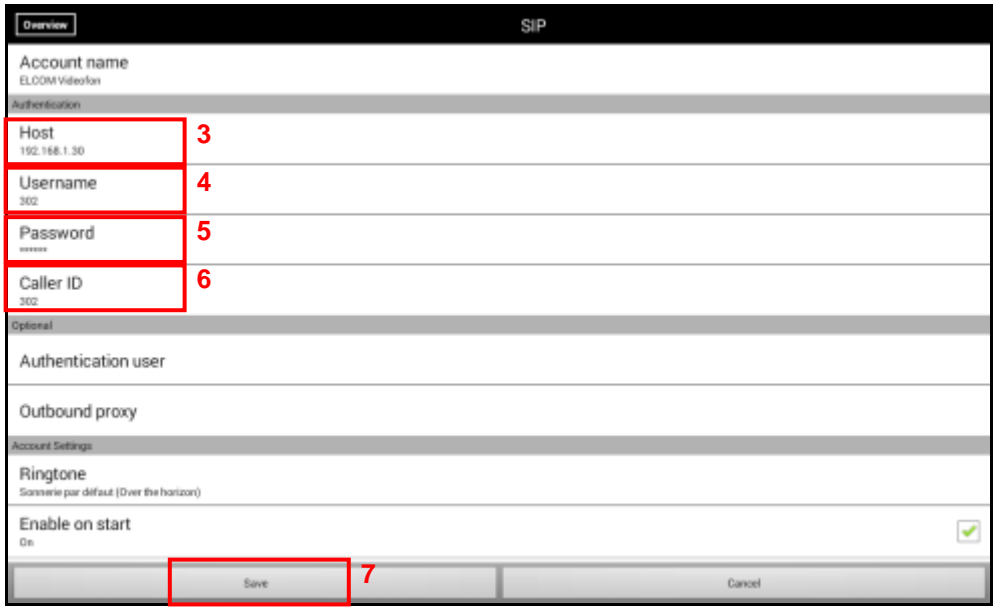

- Klik op **Host** (3)
- Voer het IP-adres van de SIP server in (Bijvoorbeeld: 192.168.1.30)
- Klik op **Gebruikersnaam** (4)
- Voer het SIP-nummer van de post in (Bijvoorbeeld: 302)
- Klik op **Wachtwoord** (5)
- Voer het wachtwoord in dat bij het SIP nummer hoort (Bijvoorbeeld: 302abc)
- Klik op **Oproeper ID** (6)
- Voer de gebruikersnaam van de post in (Bijvoorbeeld: Mobiele Jan)
- Klik op **Opslaan** (7) om de ingevoerde instellingen op te slaan.
- Opm.: Het SIP-nummer en het wachtwoord komen overeen met de aangegeven posten op de SIP server (zie hoofdstuk 3.3.5).

Om het oproepende nummer van de poortintercom in te stellen:

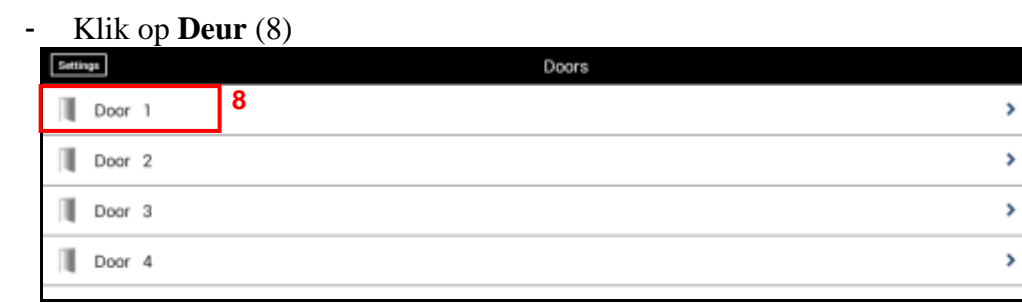

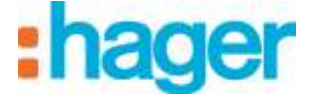

Klik op **Deur 1** (8) om de eerste oproepknop in te stellen.

Opm.: De instellingsmethode is identiek voor de ingangen 2 tot 4.

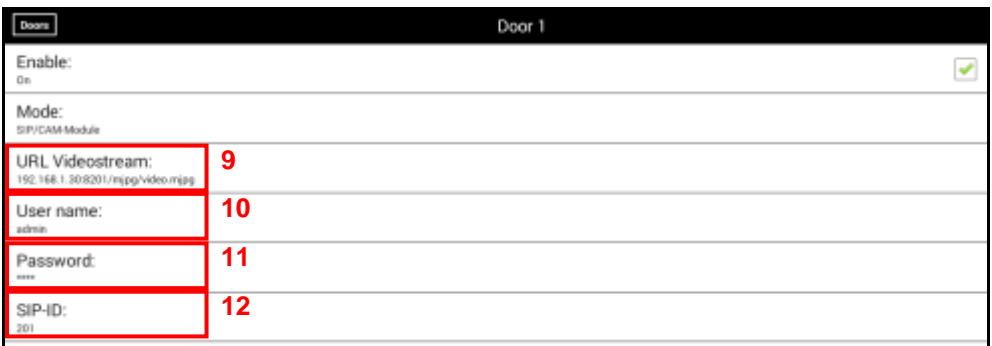

- Klik op **URL Videostream** (9)
- Voer het complete IP-adres van de SIP server in met de poort en het path van de videoflux (Bijvoorbeeld: 192.168.1.30:8201/mjpg/video.mjpg)
- Klik op **Gebruikersnaam** (10)
- Voer de gebruikersnaam in (standaard: admin) voor toegang tot de camera.
- Klik op **Wachtwoord** (11)
- Voer een wachtwoord in (standaard: 1234) voor toegang tot de camera.
- Klik op **SIP-ID** (12)
- Voert het SIp nummer van de poortintercom in (201).
- Verlaat de instellingen en ga terug naar het startvenster.

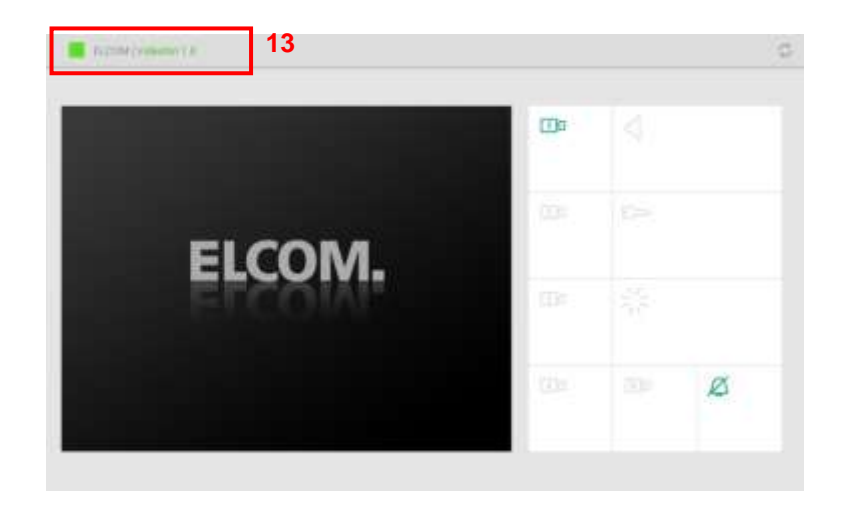

Opm.: De tab Status (13) geeft de verbindingstatus met de SIP server weer.

- Groen betekent dat verbinding met de SIP server is gemaakt.
- Rood betekent dat de verbinding met de SIP server is verbroken.

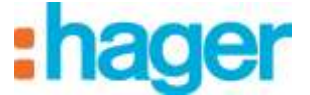

#### *Gebruik van de ELCOM-applicatie*

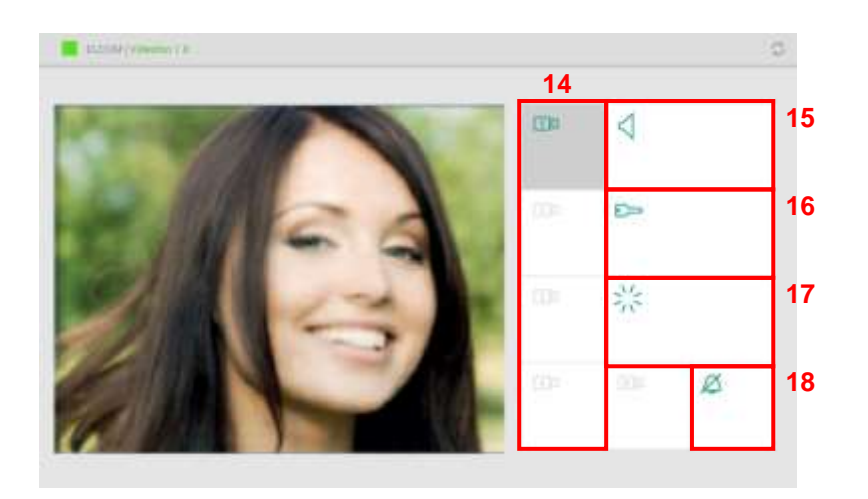

- Klik op het symbool camera (14) om de poortintercom te kiezen
- Klik op het symbool luidspreker (15) om de audiocommunicatie tot stand te brengen met de poortintercom
- Klik op het symbool sleutel (16) op de elektrische slotplaat van de poort te activeren.
- Klik op het symbool verlichting (17) om de verlichting van de poort te bedienen

Om het geluidssignaal van de oproep te stoppen, klikt u op het symbool beltoon (18).

Opm.: Bij een oproep van de poortintercom wordt de camera automatisch gekozen. Klik op het symbool luidspreker (15) om de audiocommunicatie tot stand te brengen met de poortintercom.